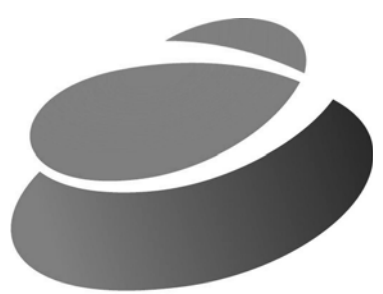

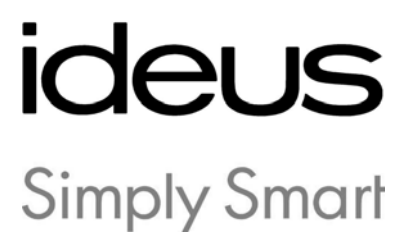

# PCWIFI ADAPTADOR WIFI PARA PC

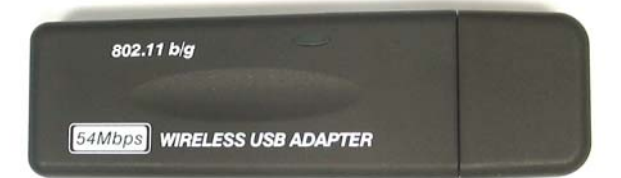

## Indice

### Capítulo 1 Instalación / Desinstalación

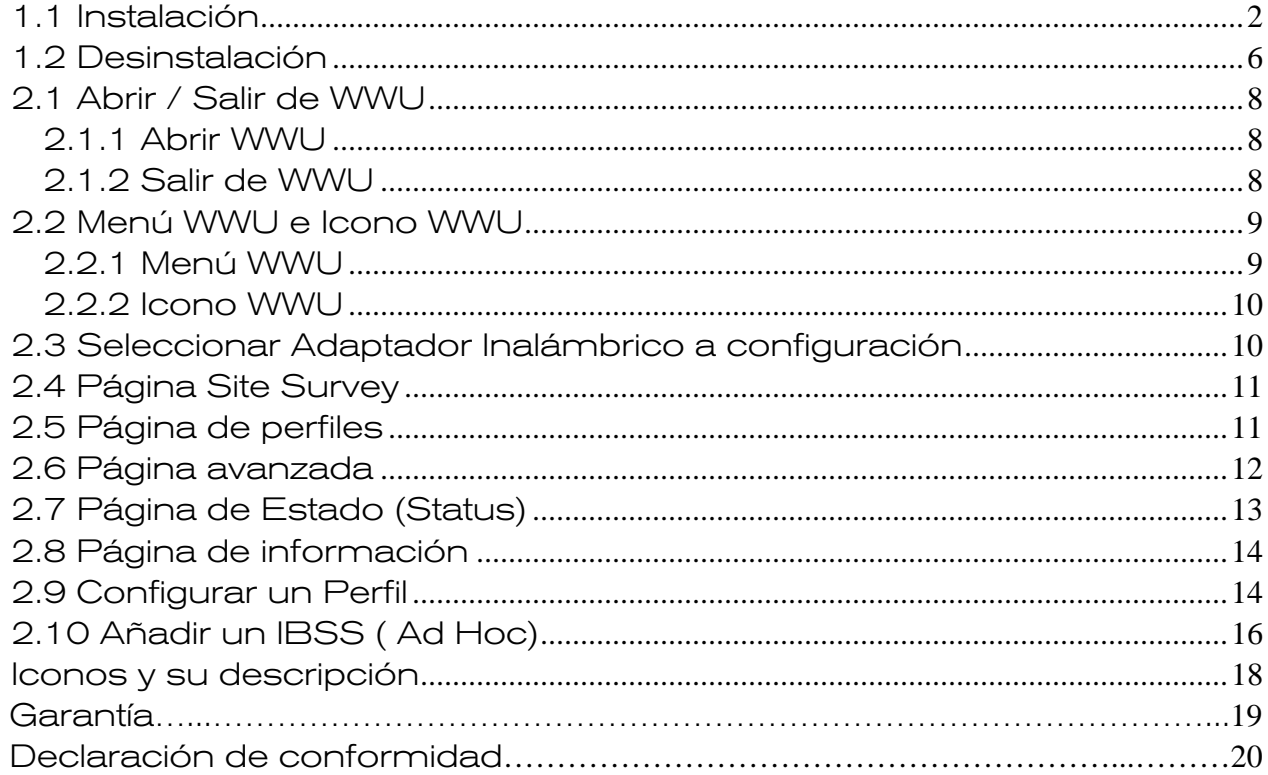

## <span id="page-2-0"></span>Capítulo 1 Instalación / Desinstalación

### 1.1 Instalación

Para instalar el programa de montaje gold3link, rogamos utilizar la cuenta de usuario del administrador para acceder al sistema realizando antes los siguientes pasos:

1. Insertar el Adaptador USB WLAN gold3link en la ranura 2.0 USB del PC u ordenador portátil

- 2. Hacer doble clic en el programa de montaje gold3link (SETUP.exe);
- 3. Pulsar el botón Siguiente (Next)

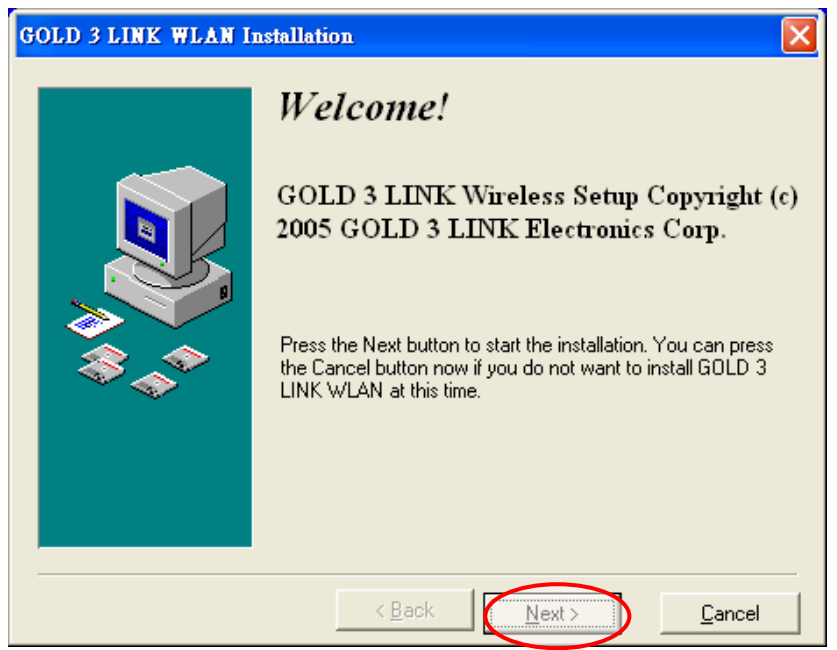

Figura 1-1

4. Seleccionar directorio de destino pulsando la tecla Browse; el directorio por defecto es C:\Program Files\ISSC y pulsar a continuación la tecla Siguiente.

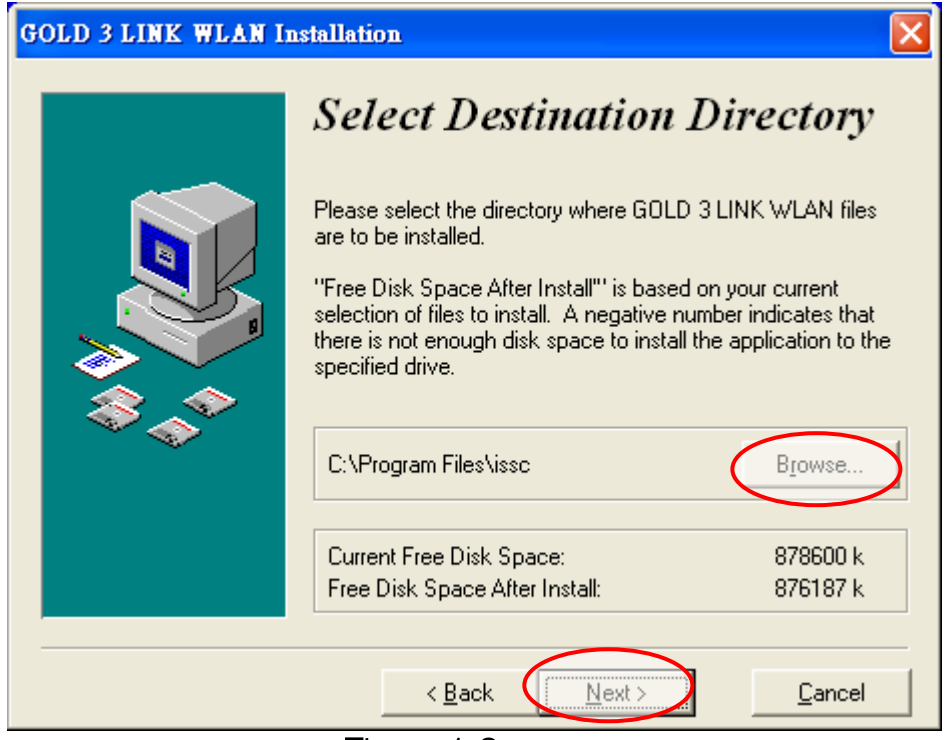

Figura 1-2

5. Pulsar la tecla Siguiente para reanudar la instalación

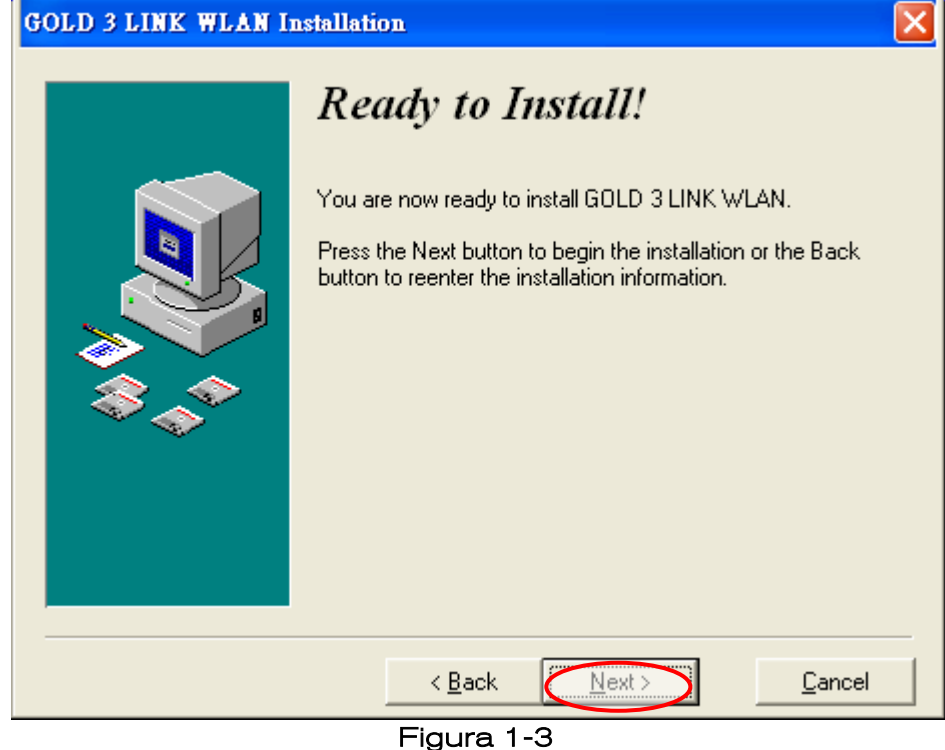

6. Hacer clic en la tecla "Sí" para continuar con la instalación.

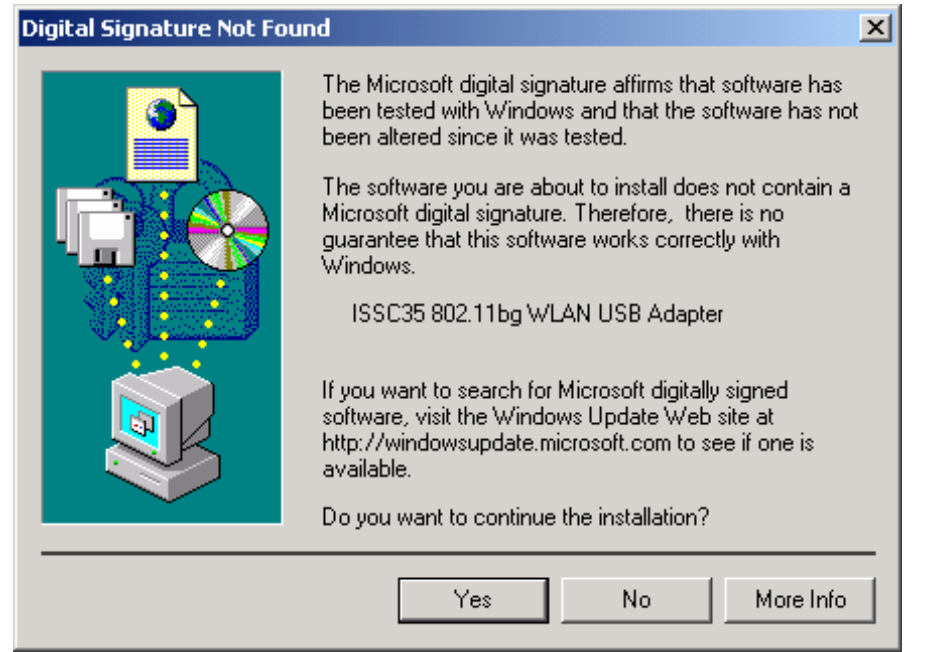

Figura 1-4

7. Hacer clic en la tecla "Finalizar" para terminar la instalación

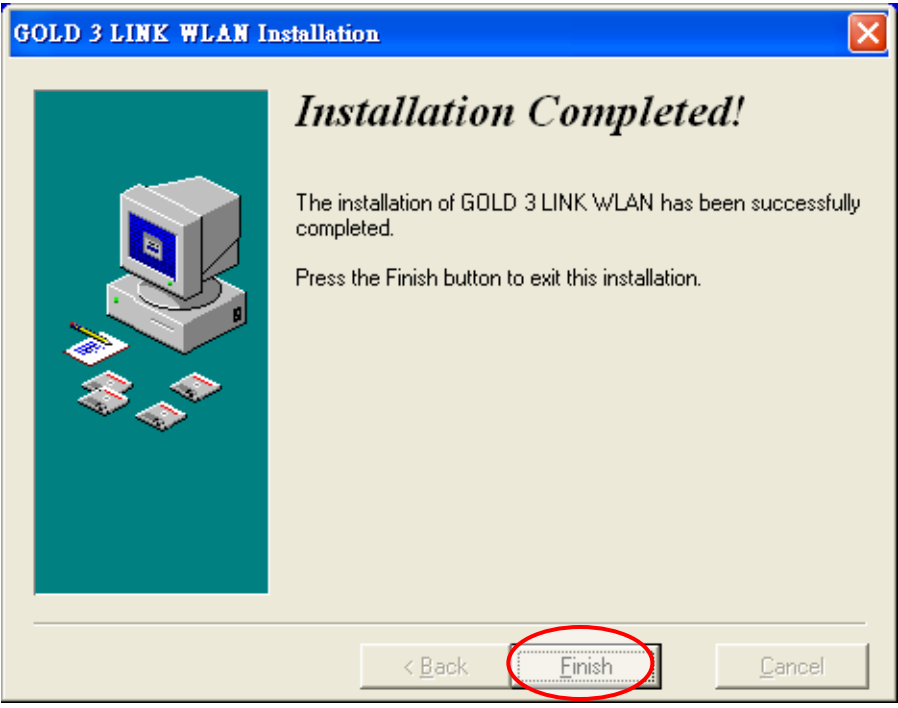

Figura 1-5

#### 8. Una vez finalizada la instalación, aparecerá un diálogo Wireless Utility

| Site Survey<br>Status | Information       |    |                |          |       |             |        |
|-----------------------|-------------------|----|----------------|----------|-------|-------------|--------|
| <b>SSID</b>           | <b>BSSID</b>      |    | Channel&Freque | Netw     | Authe | Encry       | Signal |
| ႔ 7100                | 00-12-17-12-C8-E3 | 1. | <->2412MHZ     | Infrast  | Unkn  | None        | 82%    |
| I UNIHO               | 00-15-E9-0E-17-5C | 6. | <->2437MHZ     | Infrast… | WPA-  | TKIP.       | 30%    |
| Å default             | 00-17-31-41-E0-1F | 6. | <->2437MHZ     | Infrast  | Unkn… | None        | 32%    |
| buffalo66 ، ل         | 00-07-40-4D-07-A6 | 8. | <->2447MHZ     | Infrast  | WPA-  | <b>TKIP</b> | 36%    |
| 1 RT_WE_8F            | 00-60-B3-13-93-06 | 8. | <->2447MHZ     | Infrast  | Unkn  | WEP         | 36%    |
| & DI-784              | 00-0D-88-C5-5A-53 | 11 | <->2462MHZ     | Infrast… | WPA-  | TKIP        | 72%    |
| hpsetup ہے۔           | 02-13-02-00-98-00 | 11 | <->2462MHZ     | IBSS.    | Unkn… | None        | 92%    |
| Refresh               | Config            |    |                |          |       |             |        |

Figura 1-6 Windows XP con Configuración Wireless Zero

| <b>ISSC Wireless Utility</b>                                                            |                                                                                                    |                                                                                                    |                                                                            |                                                                                                    |                                                |
|-----------------------------------------------------------------------------------------|----------------------------------------------------------------------------------------------------|----------------------------------------------------------------------------------------------------|----------------------------------------------------------------------------|----------------------------------------------------------------------------------------------------|------------------------------------------------|
| Site Survey<br><b>Profiles</b>                                                          | Advanced<br>Status                                                                                                    | Information                                                                                                    |                                                                            |                                                                                                    |                                                |
| <b>SSID</b>                                                                             | <b>BSSID</b>                                                                                                    | Channel&Freque                                                                                                    | Netw                                                                       | Encry<br>Authe                                                                                                   | Signal                                         |
| ႔ 7100<br>I UNIHQ<br>Å default<br>Å buffalo66 Å<br>∦RT_WE_8F<br>1 DI-784<br>hpsetup - ف | 00-12-17-12-C8-E3<br>00-15-E9-0E-17-5C<br>00-17-31-41-E0-1F<br>00-07-40-4D-07-A6<br>00-60-83-13-93-06<br>00-0D-88-C5-5A-53<br>02-13-02-00-98-00 | <->2412MHZ<br>1<br>6.<br><->2437MHZ<br>6.<br><->2437MHZ<br>8.<br><->2447MHZ<br>8.<br><->2447MHZ<br><->2462MHZ<br>11<br>11<br><->2462MHZ | Infrast…<br>Infrast…<br>Infrast…<br>Infrast<br>Infrast<br>Infrast<br>IBSS. | Unkn<br>None<br>WPA-<br>TKIP.<br>Unkn…<br>None<br>WPA-<br>TKIP.<br>Unkn…<br>WEP<br>WPA-<br>TKIP.<br>Unkn<br>None | 100%<br>28%<br>32%<br>40%<br>36%<br>72%<br>96% |
| Refresh                                                                                 | Config                                                                                                    |                                                                                                    |                                                                            |                                                                                                    |                                                |
| Adapter                                                                                 | ISSC35 802.11bg WLAN USB Adapter - Packet Scheduler Mir v                                                                                       |                                                                                                    |                                                                            | OK.                                                                                                    | Cancel                                         |

Figura 1-7 Sin SO XP o sin Configuración Wireless Zero

## <span id="page-6-0"></span>1.2 Desinstalación

El usuario puede desinstalar el programa gold3link siguiendo los pasos siguientes

1. Seleccionar el programa Desinstalar en el menú de inicio,

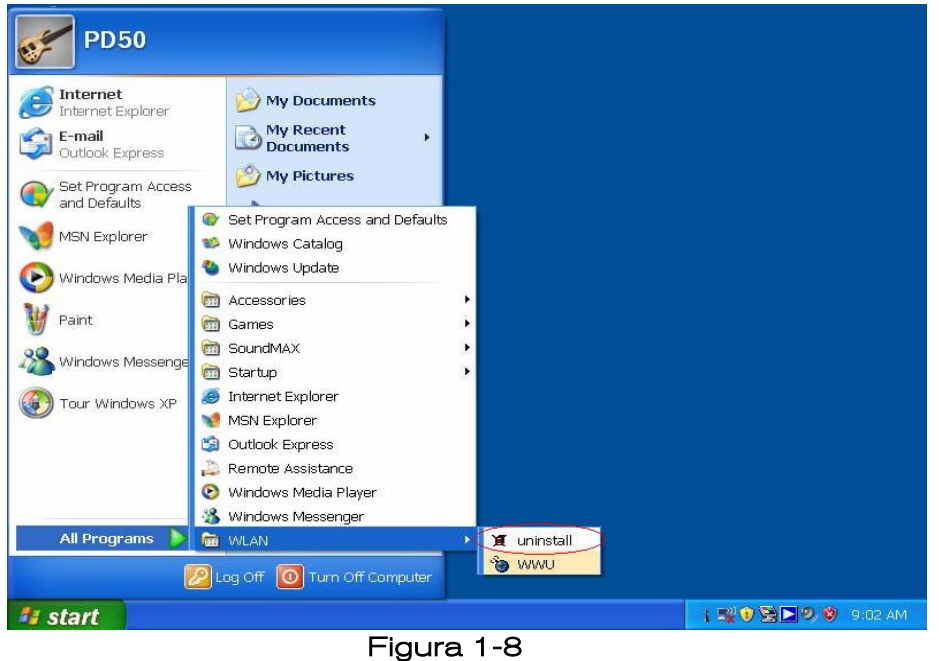

Seleccionar el método desinstalar entre las diversas opciones; el método automático aparece por defecto; pulsar luego la tecla 'Siguiente'

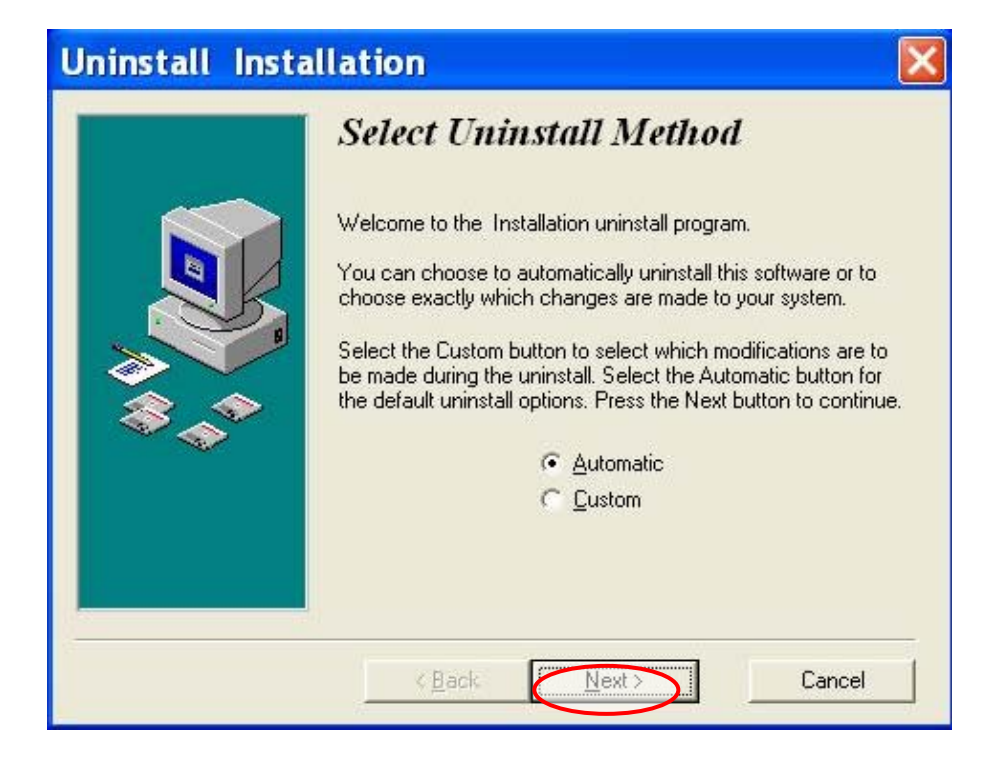

Figura 1-9

3. Pulsar la tecla Finalizar para terminar la desinstalación; ver Figura 1-10

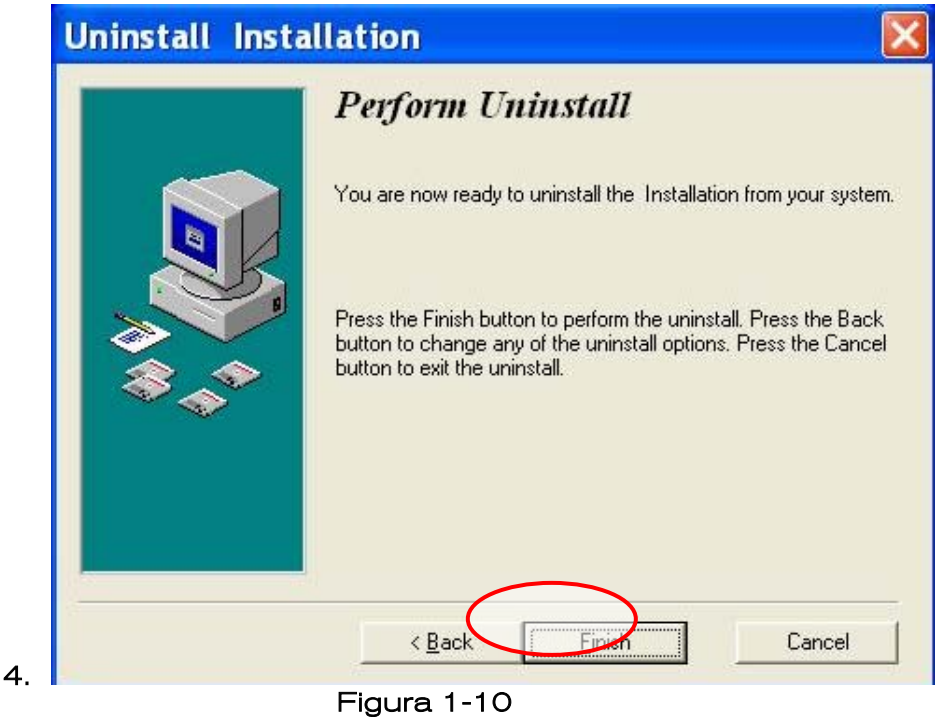

## <span id="page-8-0"></span>Capítulo 2 WWU UI

## 2.1 Abrir / Salir de WWU

#### 2.1.1 Abrir WWU

El usuario puede abrir WWU directamente en el menú Inicio haciendo clic en el icono WWU

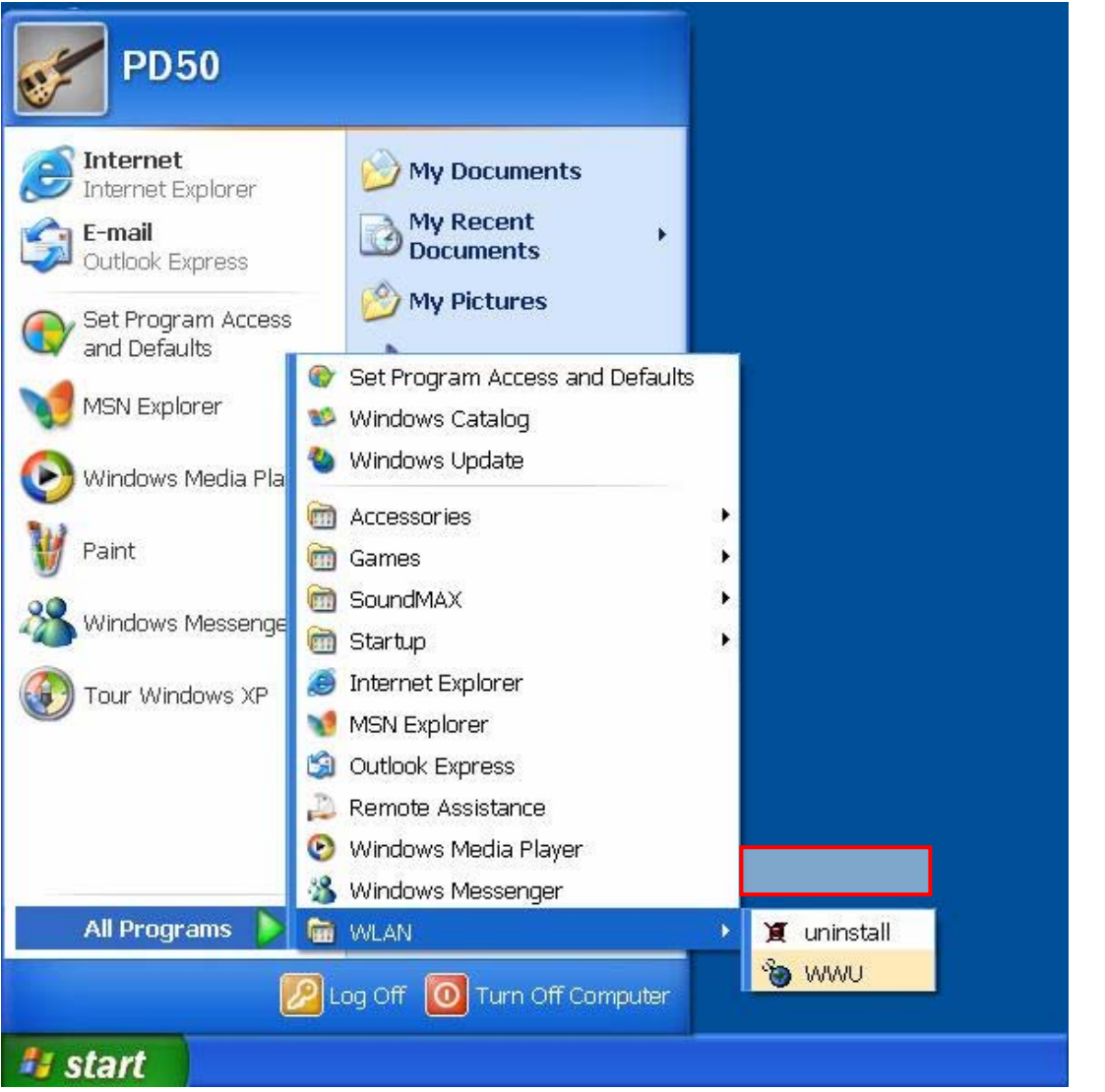

Figura 2-1

#### 2.1.2 Salir de WWU

El usuario puede salir directamente de WWU a partir del menú WWU en la barra de tareas haciendo clic en Salir (Exit)

<span id="page-9-0"></span>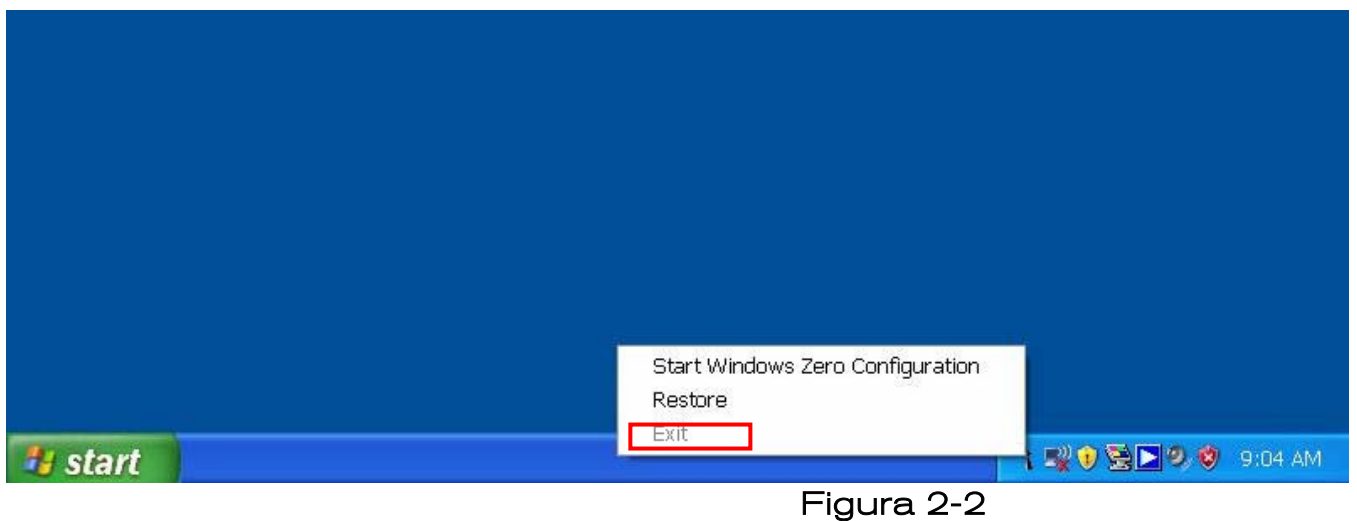

## 2.2 Menú WWU e Icono WWU

#### 2.2.1 Menú WWU

 El Menú WWU aparece haciendo clic con el botón derecho del ratón en la barra de tareas para SO Windows XP ver Figura 2-2; para otros SO ver Figura 2-3:

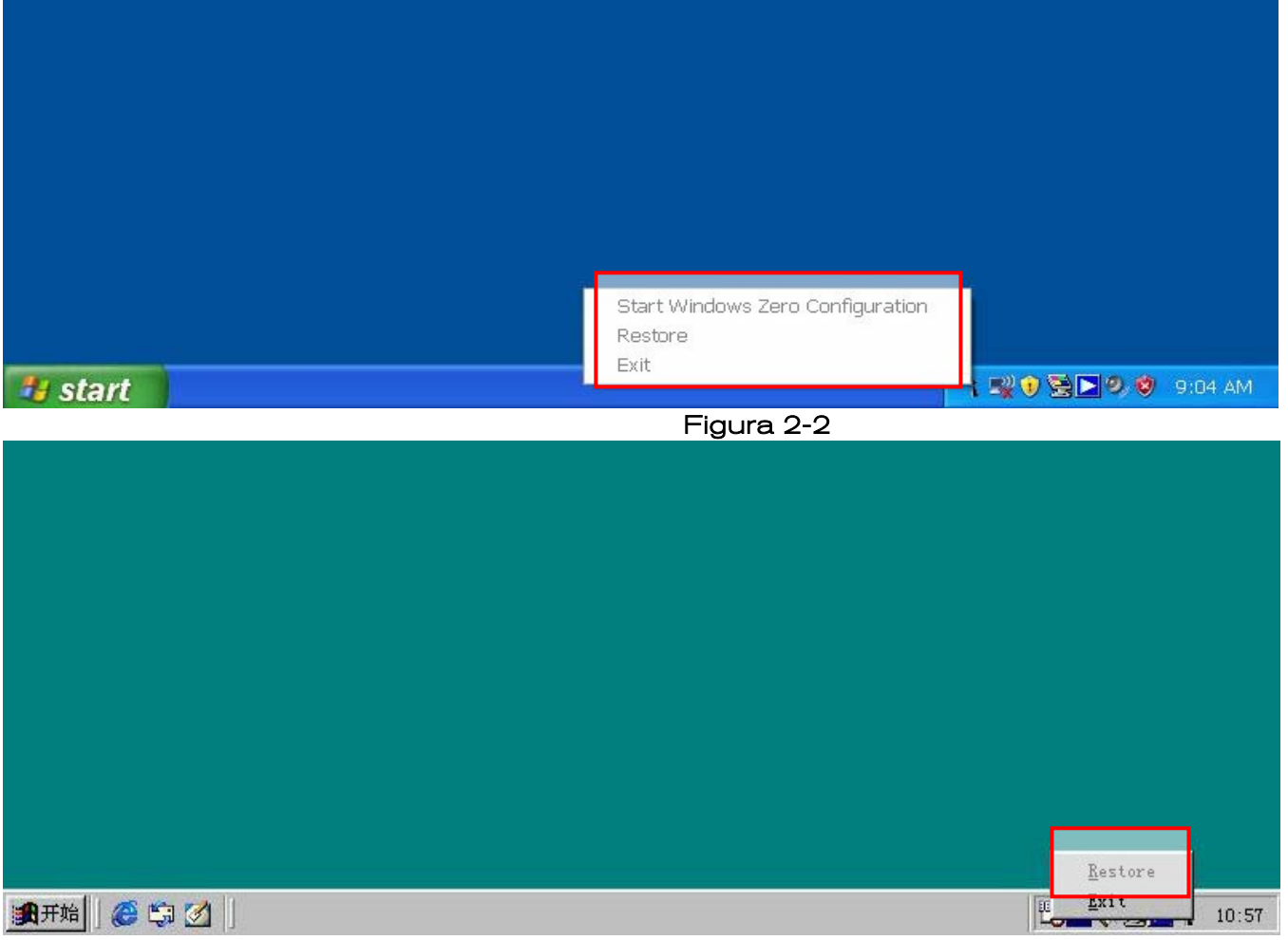

#### Figura 2-3

- <span id="page-10-0"></span>**•** Iniciar/Detener Configuración Windows Zero: Iniciar/Detener control sistema windows
- **•** Restaurar: Restaurar WWU UI en escritorio.
- Salir: Salir de WWU.

#### 2.2.2 Icono WWU

Consultar el Apéndice para descripción del Icono WWU en la barra de tareas:

## 2.3 Seleccionar Adaptador Inalámbrico a configuración

| <b>ISSC Wireless Utility</b>                                                  |                                                                                                    |                                 |                                                                                                |                                                                            |                                                       |                                                                   |                                                |
|-------------------------------------------------------------------------------|----------------------------------------------------------------------------------------------------|---------------------------------|------------------------------------------------------------------------------------------------|----------------------------------------------------------------------------|-------------------------------------------------------|-------------------------------------------------------------------|------------------------------------------------|
| <b>Profiles</b>                                                               | Site Survey<br>Advanced   Status                                                                                                    |                                 | Information                                                                                    |                                                                            |                                                       |                                                                   |                                                |
| <b>SSID</b>                                                                   | <b>BSSID</b>                                                                                                    |                                 | Channel&Freque                                                                                 | Netw                                                                       | Authe                                                 | Encry                                                             | Signal                                         |
| ₹7100<br>≵ UN⊩Q<br>Å default<br>buffalo66<br>∦RTWE8F<br>& DI-784<br>hpsetup ® | 00-12-17-12-C8-E3<br>00-15-E9-0E-17-5C<br>00-17-31-41-E0-1F<br>00-07-40-4D-07-A6<br>00-60-83-13-93-06<br>00-0D-88-C5-5A-53<br>02-13-02-00-98-00 | 6<br>6.<br>8.<br>8.<br>11<br>11 | <->2412MHZ<br><->2437MHZ<br><->2437MHZ<br><->2447MHZ<br><->2447MHZ<br><->2462MHZ<br><->2462MHZ | Infrast<br>Infrast…<br>Infrast<br>Infrast<br>Infrast…<br>Infrast…<br>IBSS. | Unkn<br>WPA-<br>Unkn…<br>WPA-<br>Unkn<br>WPA-<br>Unkn | None<br>TKIP<br>None<br><b>TKIP</b><br>WEP<br><b>TKIP</b><br>None | 100%<br>28%<br>32%<br>40%<br>36%<br>72%<br>96% |
| Refresh                                                                       | Config                                                                                                    |                                 |                                                                                                |                                                                            |                                                       |                                                                   |                                                |
| <b>Adapter</b>                                                                | ISSC35 802.11bg WLAN USB Adapter - Packet Scheduler Mi⊩                                                                                         |                                 |                                                                                                |                                                                            | 0K                                                    |                                                                   | Cancel                                         |

Figura 2-4

**•** Adaptador: Seleccionar el adaptador inalámbrico en el menú desplegable.

<span id="page-11-0"></span>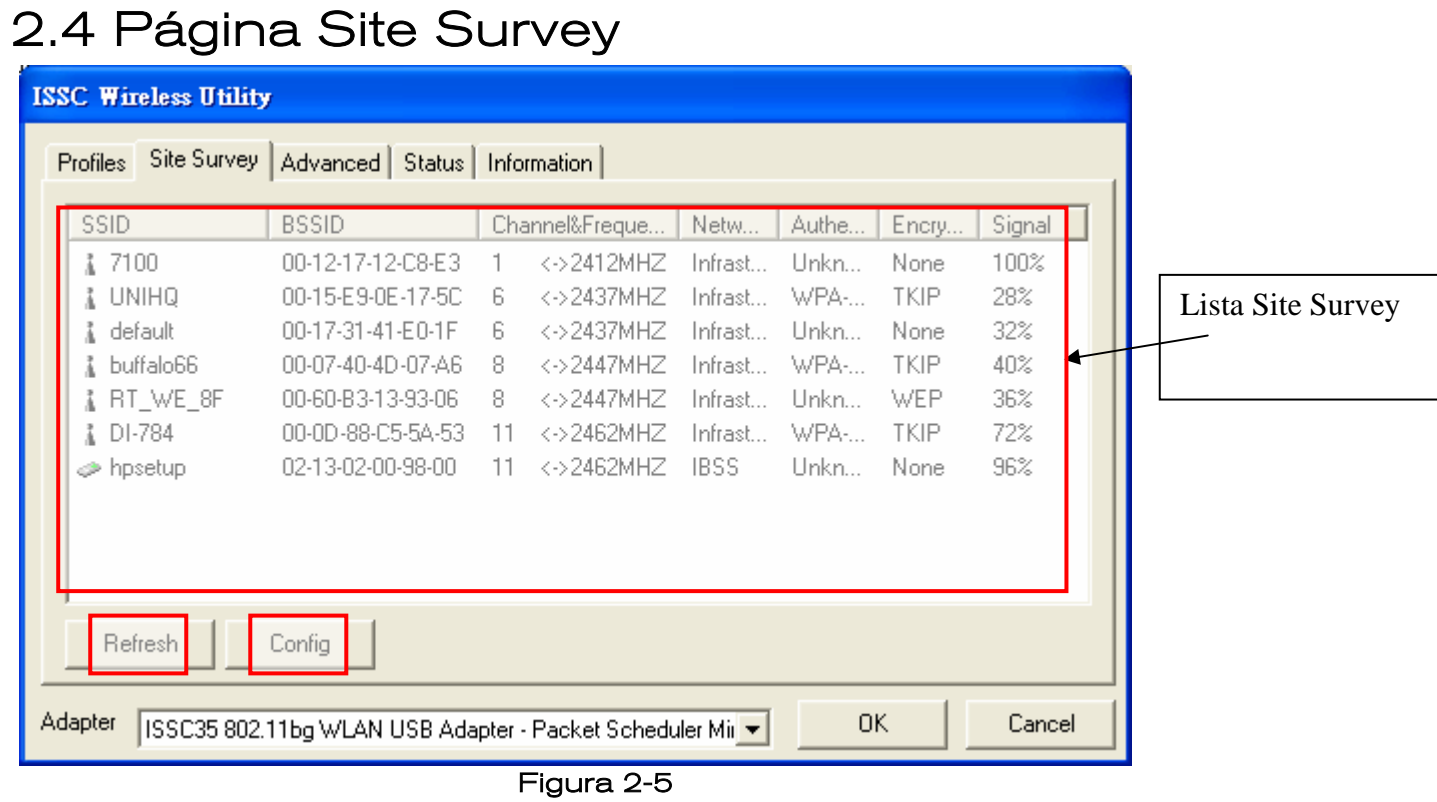

## 2.5 Página de perfiles

| <b>ISSC Wireless Utility</b>                                                                                                    |                                                                                                    |
|----------------------------------------------------------------------------------------------------|----------------------------------------------------------------------------------------------------|
| Profiles  <br>Site Survey   Advanced   Status   Information                                                                                                    |                                                                                                    |
| Profile Name<br><b>SSID</b><br>Network Type<br>】 Profile-0<br>7100<br>Infrastructure BSS<br>hpsetup<br>IBSS.<br>Profile-1<br>Profile-2<br>default<br>Infrastructure BSS<br>Move Up<br>Delete<br>Properties<br>Add<br>Adapter<br>ISSC35 802.11bg WLAN USB Adapter - Packet Scheduler Mir ~<br><u>— .</u><br>$\sim$ $\sim$ | Authentication<br><b>Encryption</b><br>OpenSystem<br>None<br>OpenSystem<br>None<br>Lista de<br>None:<br>OpenSystem<br>perfiles<br>Move Down<br>Connect<br>OK.<br>Cancel |

Figura 2-6

<span id="page-12-0"></span> $\bullet$  Lista de perfiles: Muestra los perfiles que hemos configurado o añadido; ver el Apéndice para la descripción de iconos.

En esta página hay seis botones:

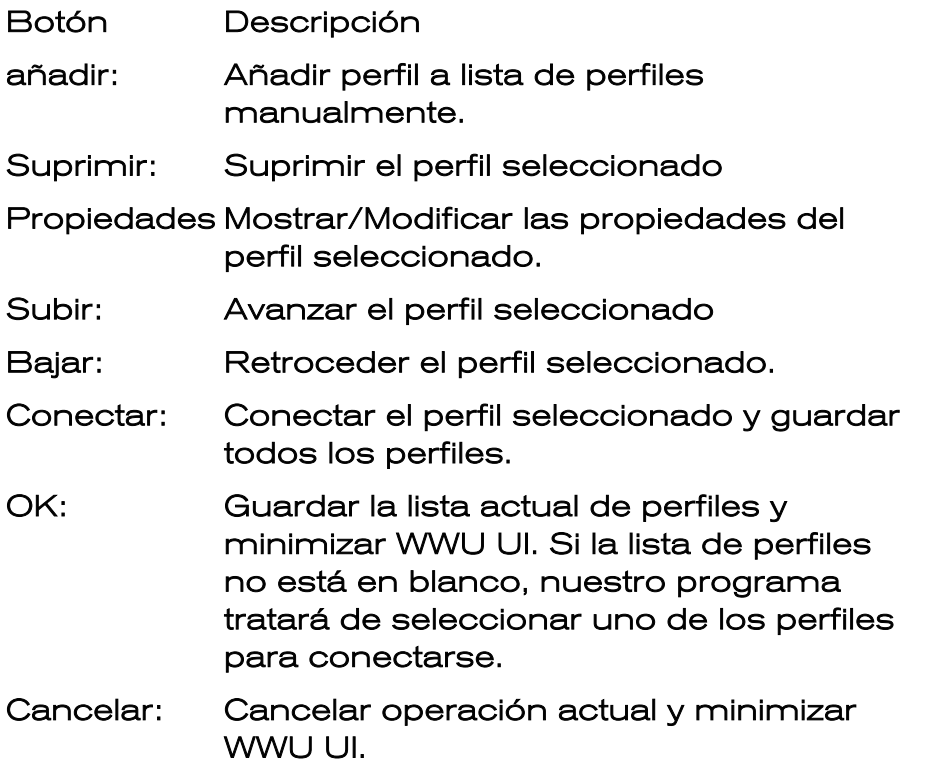

### 2.6 Página avanzada

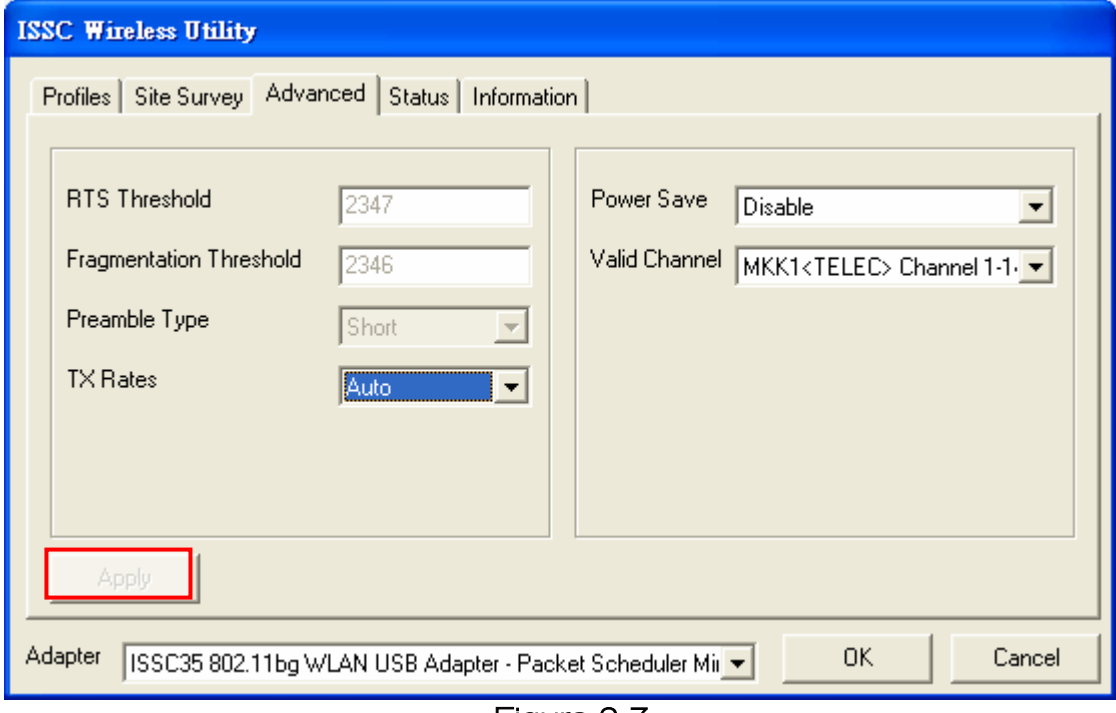

Figura 2-7

 $\bullet$  Umbral RTS: la gama de valores se encuentra entre 24 y 2347.

- <span id="page-13-0"></span>z Umbral de fragmentación: la gama de valores se encuentra entre 256 y 2346, debe ser regular.
- **•** Tipo de preámbulo: Corto o largo
- Índices TX (TX Rates): los valores incluidos son 1M, 2M, 5.5M, 11M, 6M, 9M, 12M, 18M, 24M, 36M, 48M, 54M.
- **•** Ahorro de energía: Activar o desactivar
- z Región: valores incluidos son Europa, Japón, EE UU, Francia, España e Israel.

Hay un botón en esta página:

Botón Descripción

Aplicar: Guardar los cambios de esta página.

### 2.7 Página de Estado (Status)

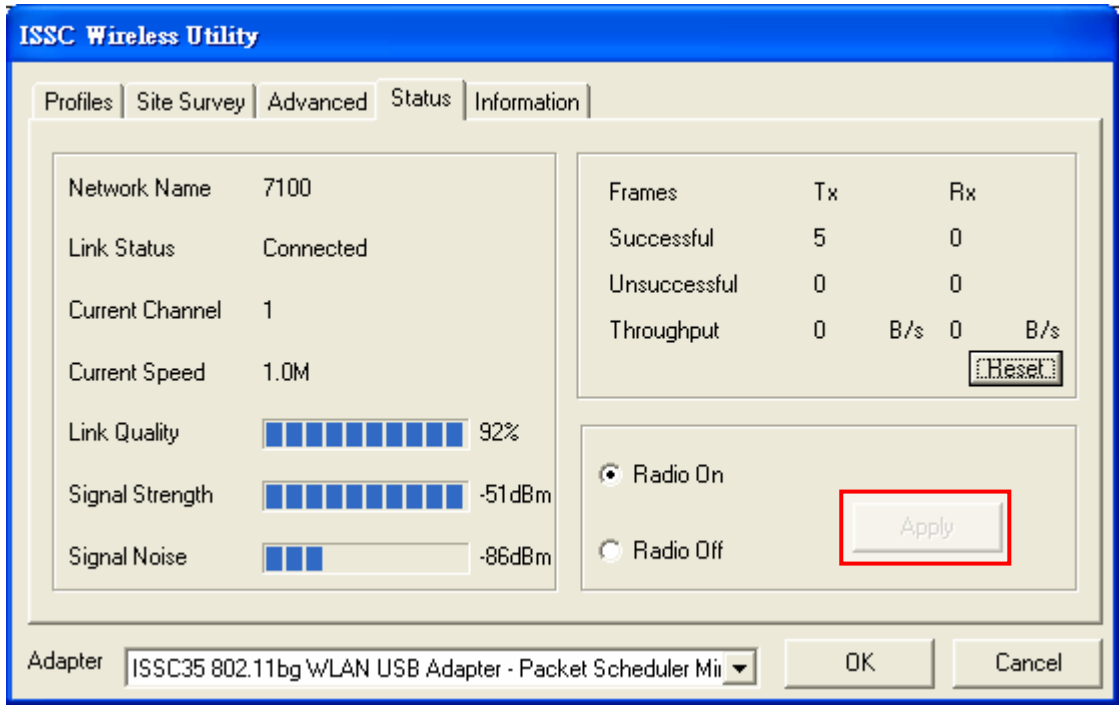

Figura 2-8

- z Nombre de red (Network Name): Es el SSID del perfil conectado.
- z Estado enlace (Link Status): Estado enlace actual (desconectado; conectado; conectado, ierror WEP!)
- $\bullet$  Velocidad actual: Velocidad actual TX/RX del perfil conectado.
- Calidad enlace (Link Quality): La gama de valores se encuentra entre 0 y 100%.
- z Fuerza señal (Signal Strength): La gama de valores se encuentra entre 200dBm y 0dBm.
- z Ruido Señal (Signal Noise): La gama de valores se encuentra entre 95dBm y -45dBm.

<span id="page-14-0"></span>**•** Radio On/Off: Encender o apagar la radio

Hay un botón en esta página:

Botón Descripción

Aplicar: Guardar los cambios de esta página.

## 2.8 Página de información

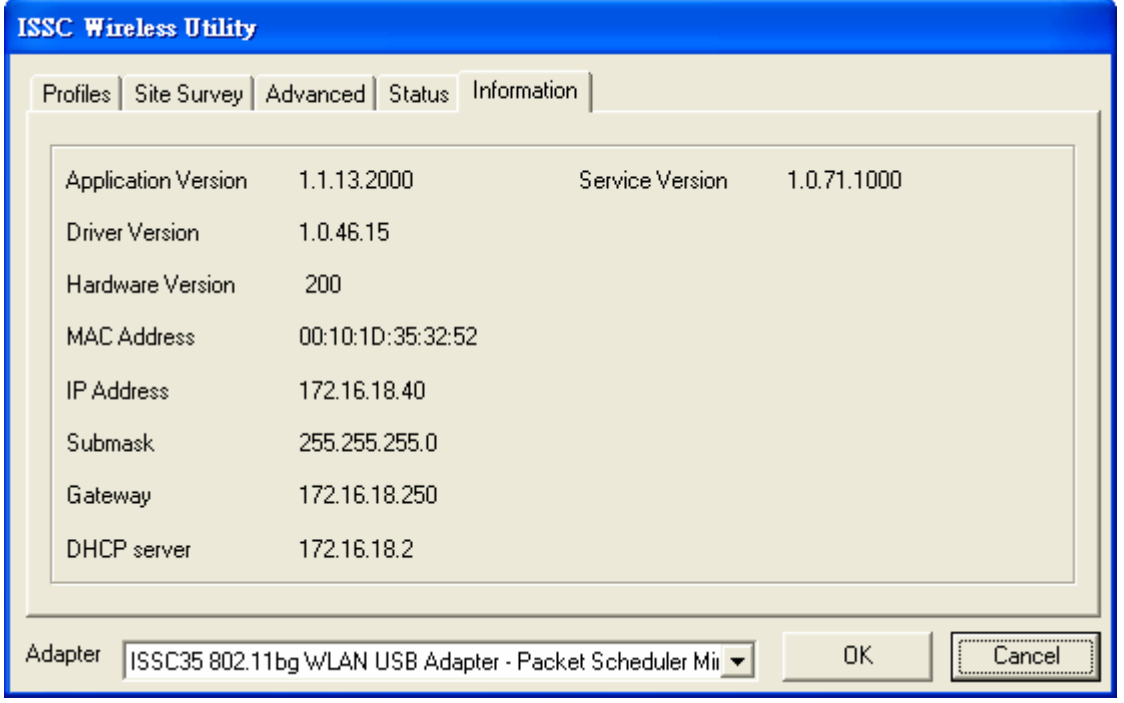

Figura 2-9

Esta página muestra información sobre la versión y sobre el hardware.

## 2.9 Configurar un Perfil

El usuario puede configurar un perfil siguiendo los pasos siguientes

1. En la página site survey, seleccionar una emisora de la lista site survey y pulsar el botón Configurar; Ver Figura 2-12:

| <b>SSID</b>          | <b>BSSID</b>      |    | Channel&Freque | Netw     | Authe | Encry       | Signal |
|----------------------|-------------------|----|----------------|----------|-------|-------------|--------|
| 97100                | 00-12-17-12-C8-E3 | 1  | <->2412MHZ     | Infrast… | Unkn  | None        | 96%    |
| I UNIHQ              | 00-15-E9-0E-17-5C | 6  | <->2437MHZ     | Infrast… | WPA-  | TKIP        | 32%    |
| Å default i          | 00-17-31-41-E0-1F | 6. | <->2437MHZ     | Infrast… | Unkn  | None        | 28%    |
| <b>it</b> buffalo66. | 00-07-40-4D-07-A6 | 8. | <->2447MHZ     | Infrast  | WPA-  | <b>TKIP</b> | 32%    |
| ∦RTWE8F              | 00-60-B3-13-93-06 | 8. | <->2447MHZ     | Infrast… | Unkn  | <b>WEP</b>  | 30%    |
| & DI-784             | 00-0D-88-C5-5A-53 | 11 | <->2462MHZ     | Infrast… | WPA-  | TKIP.       | 32%    |
| hpsetup ®            | 02-13-02-00-AA-6E | 11 | <->2462MHZ     | IBSS.    | Unkn  | None        | 64%    |
|                      |                   |    |                |          |       |             |        |

Figura 2-10

2. En la página de Propiedades de Red Inalámbrica (Wireless Network Properties), introducir la clave TKIP correcta en editar clave y confirmar clave

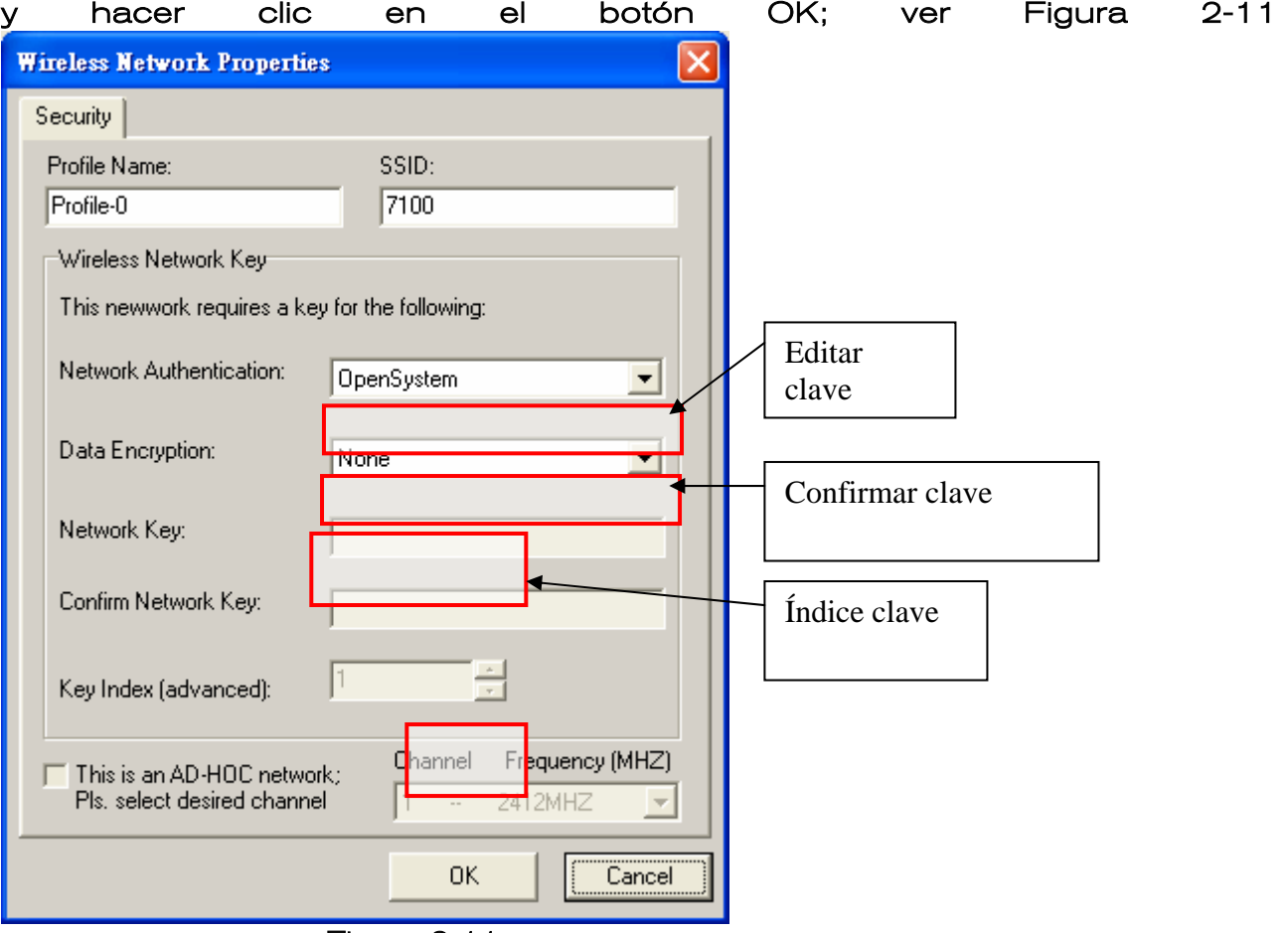

Figura 2-11

#### <span id="page-16-0"></span>3. Se ha añadido con éxito un perfil en la lista de perfiles; ver Figura 2-12

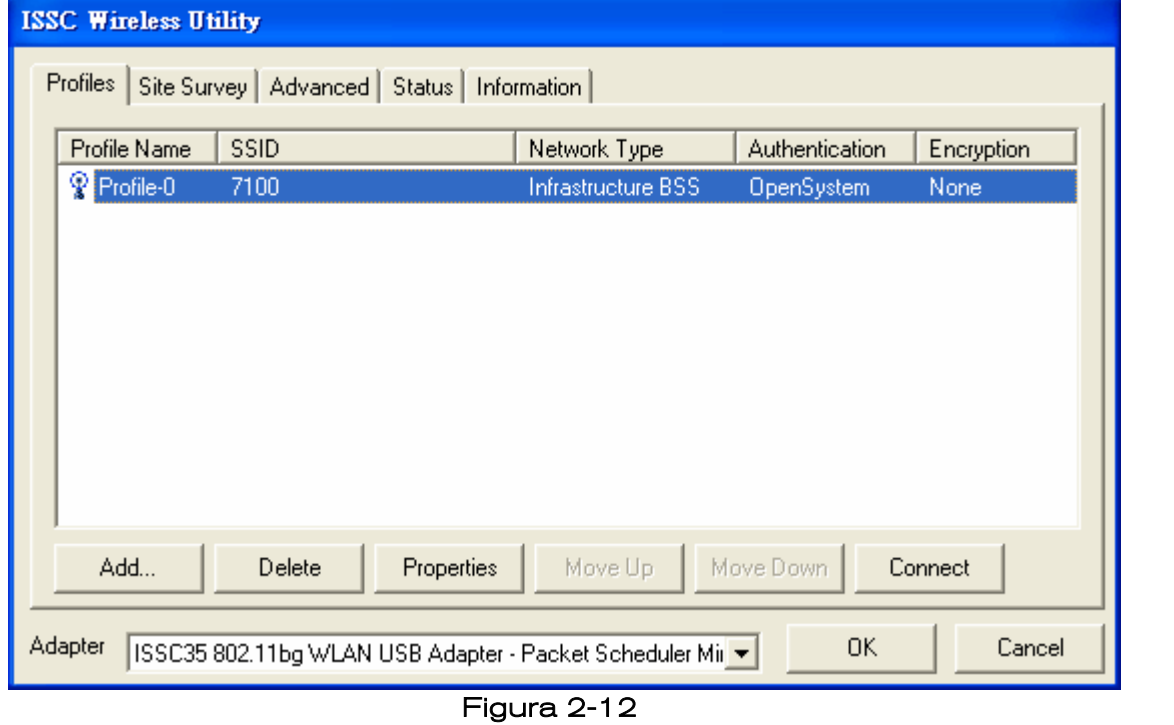

## 2.10 Añadir un IBSS ( Ad Hoc)

El usuario puede añadir un IBSS siguiendo los pasos siguientes:

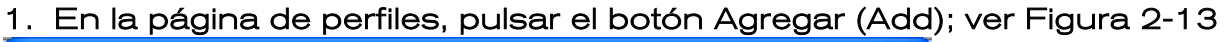

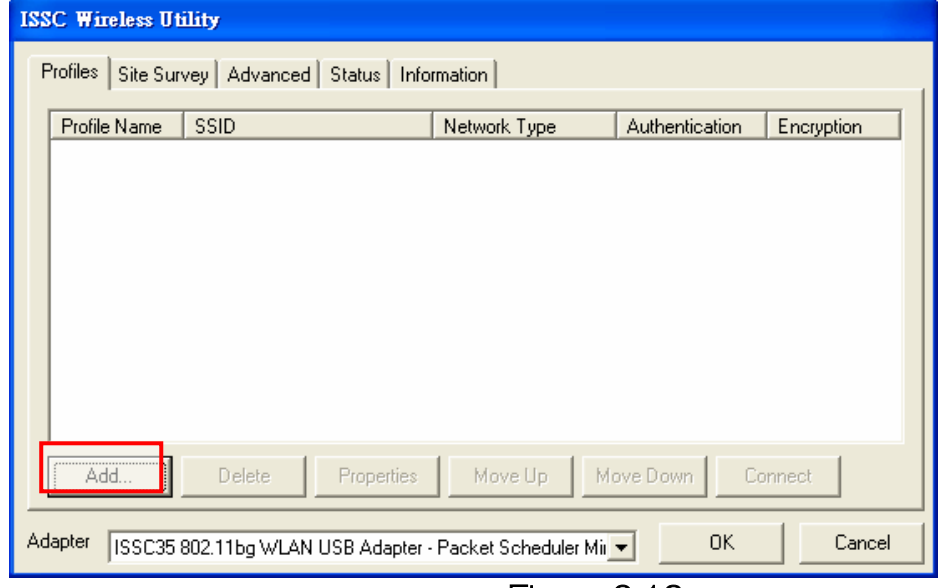

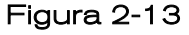

2. En la página de Propiedades de Red Inalámbrica, introducir el SSID de IBSS, seleccionar la autenticación de IBSS, seleccionar la encriptación de IBSS, y lo más importante, verificar la casilla AD-HOC, seleccionar el canal de IBSS, y pulsar el botón OK; Ver Figura 2-14

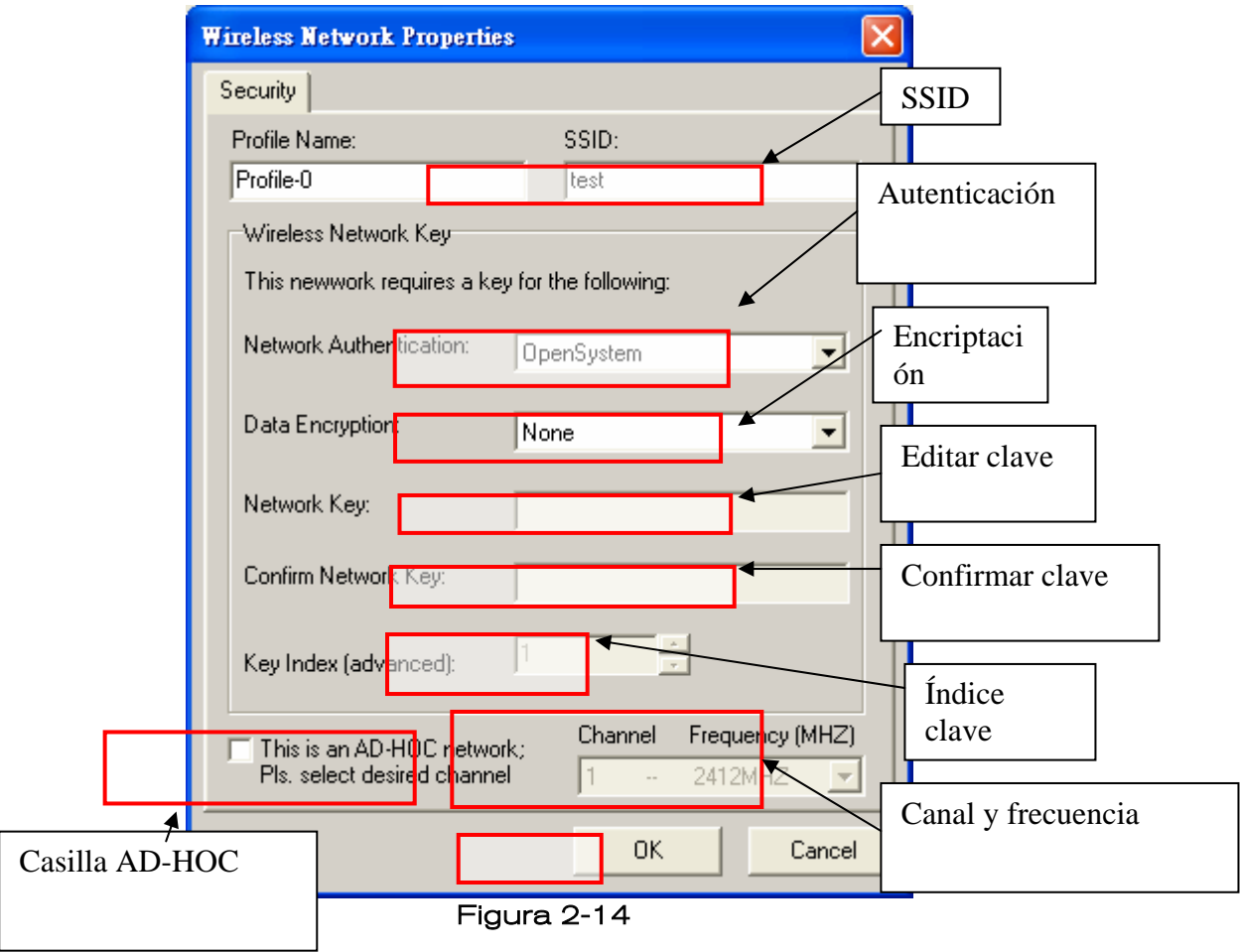

#### 4. Se añade un IBSS a la lista de perfiles; ver Figura 2-15

 $\overline{a}$ 

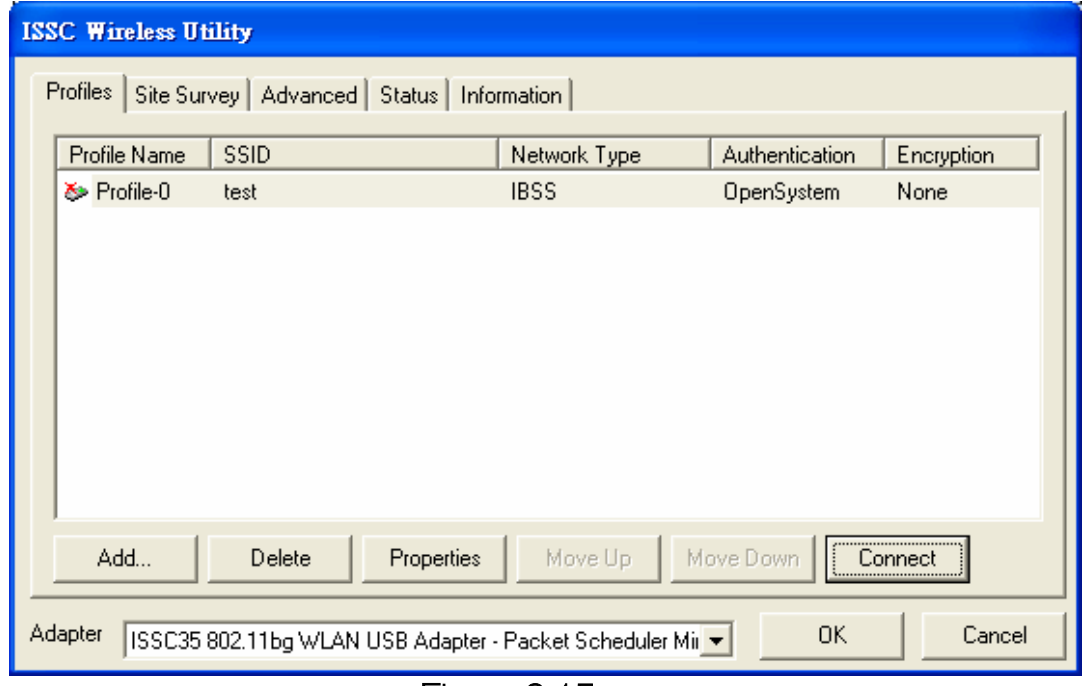

Figura 2-15

# <span id="page-18-0"></span>Apéndice

# Iconos y su descripción

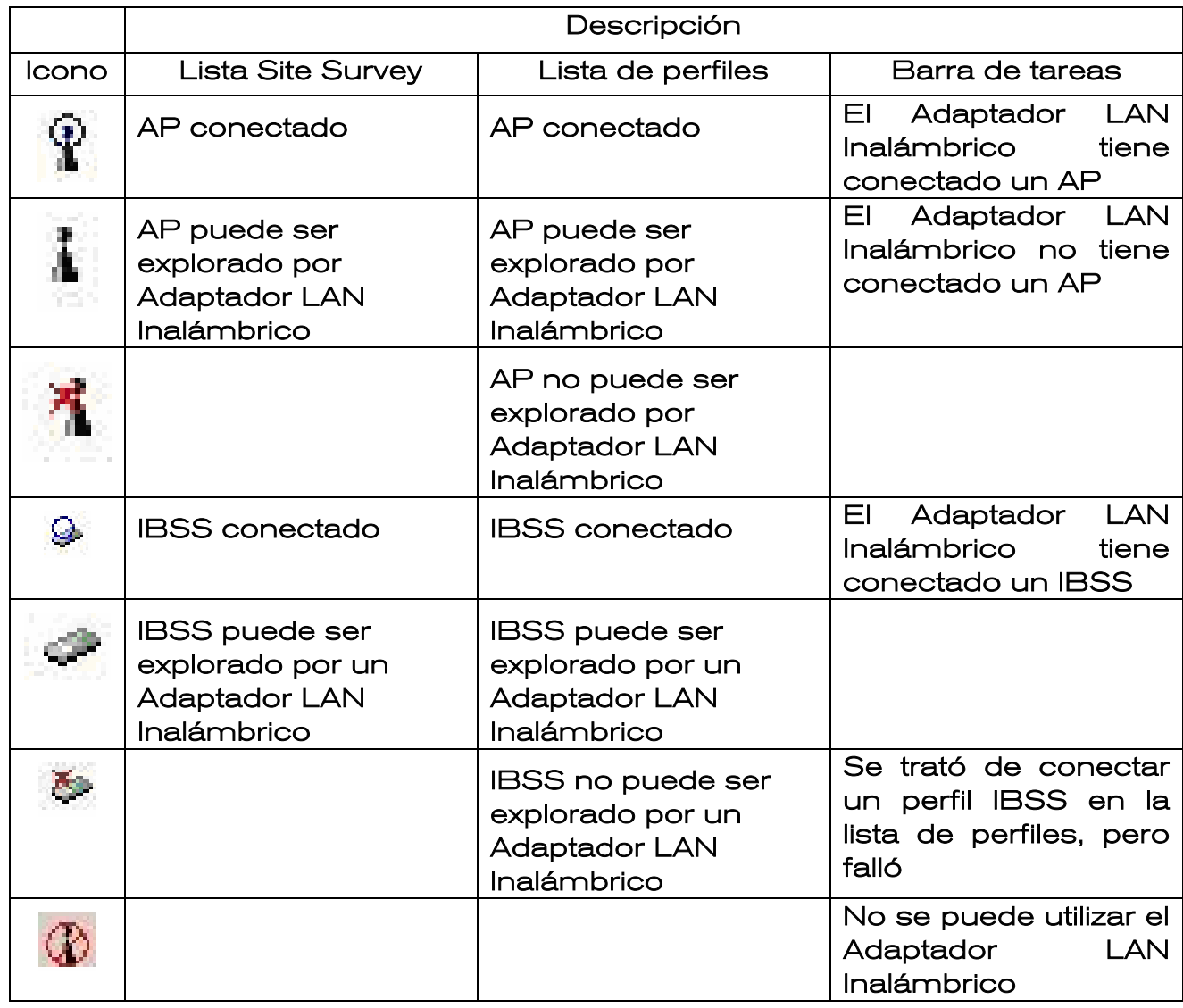

#### GARANTÍA

#### **Condiciones de Garantía**

Este producto dispone de una garantía de 24 meses desde la fecha de compra. Sólo se tendrán en cuenta las solicitudes de garantía que estén acompañadas por la factura de venta.

#### La Garantía no será Válida en los siguientes casos:

· Los documentos resulten ilegibles o modificados voluntariamente.

· El número de serie haya sido modificado o resulte ilegible.

· Cuando el producto haya sido maltratado o modificado por personal no autorizado.

· Cuando el producto haya sufrido daños procedentes de una mala utilización o negligencia, así como por daños resultantes de su almacenamiento y transporte.

· En caso de fuerza mayor.

#### Otras Condiciones de Garantía.

Los gastos de transporte inherentes a esta garantía serán por cargo del consumidor.

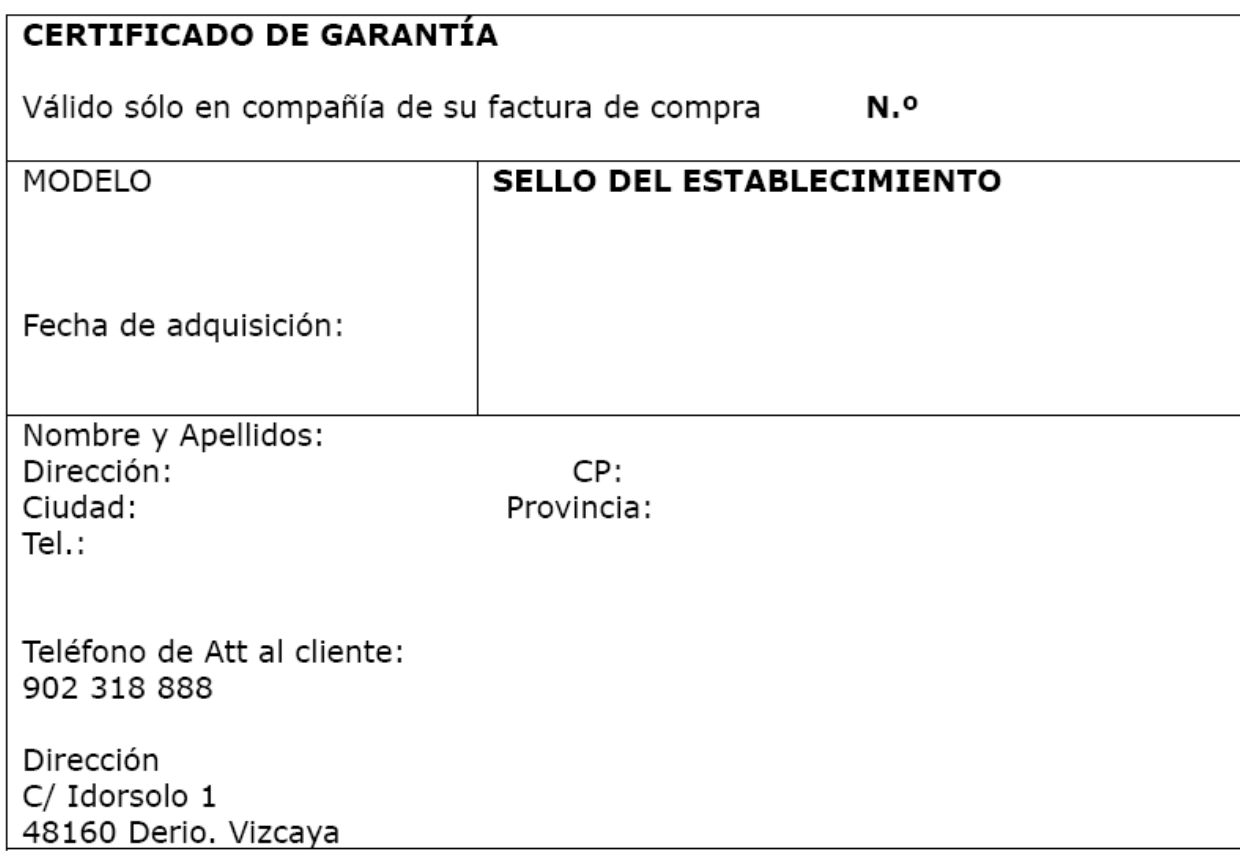

#### DECLARACIÓN DE CONFORMIDAD

Distribuidor:

Fonexion Spain S.A. C/ Idorsolo nº 1 48160 DERIO – SPAIN

Declara bajo su responsabilidad que el producto:

Tipo de producto: Adaptador USB para PC

Marca : IDEUS

Modelo : PCWIFI

País de origen : CHINA

Fabricante : M.C.

Ha sido testado y cumple con los requisitos esenciales de la directiva EMC 89/336/EEC y se rige bajo los siguientes estándares:

EN 55022:2000 EN 55024:2001

FECHA: 07/07/2004

FIRMA Y SELLO DEL DISTRIBUIDOR

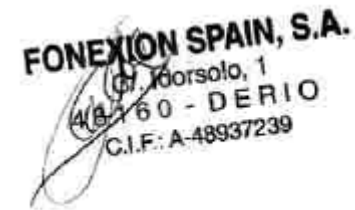

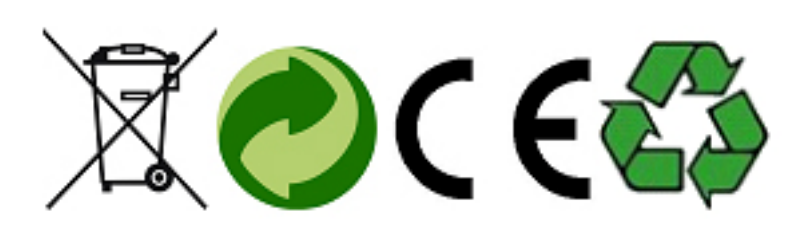